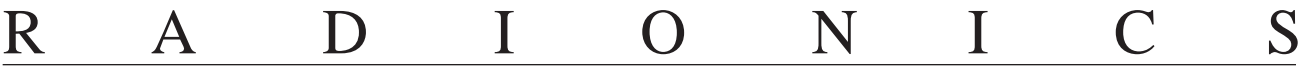

## D9112 Control/Communicator

# Installation and Troubleshooting Quick Reference

### **Introduction**

This reference contains the very basic information a trained installer needs to install and troubleshoot a D9112 system. See the D9112 Operation and Installation Manual (74-06144-000) for a complete description of the D9112 and detailed installation instructions.

#### **Installing Optional Modules?**

**Do not use the instructions packaged with the D128 Phone Line Switcher, D8125 POPEX Module, D8128A OctoPOPIT Module, D8129 OctoRelay Module, or D811 Arm Status Relay Module.**

The D9112 Operation and Installation Manual (74-06144-000) contains instructions for installing these modules.

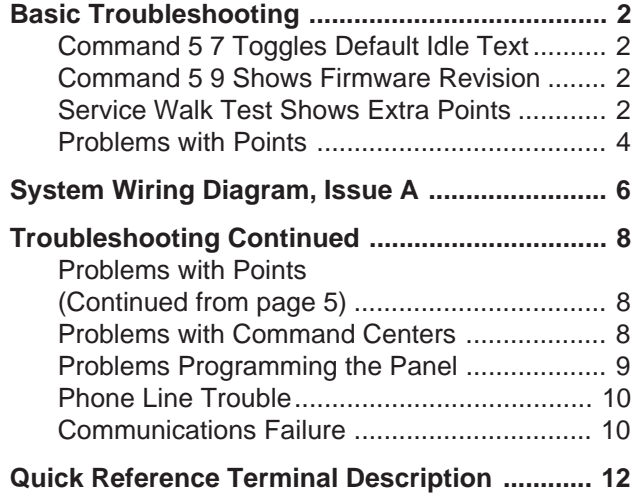

# **Basic Troubleshooting**

#### <span id="page-1-0"></span>**Command 5 7 Toggles Default Idle Text**

Command 5 7 allows technicians who might not be familiar with the custom idle text to confirm whether an area is armed, ready to arm, or not ready to arm. The default idle text displays are:

```
AREA # IS ON AREA # IS OFF
```
Follow the procedure below to toggle between custom and default idle text.

- 1. Ensure the command center is at idle text.
- 2. Press **COMMAND 5 7**.
- 3. The display will change to default idle text for 5 seconds and then revert to its original idle text.

#### **Command 5 9 Shows Firmware Revision**

Command 5 9 displays the revision of firmware currently installed in the panel.

- 1. Ensure the command center is at idle text.
- 2. Press **COMMAND 5 9**.
- 3. The current revision of firmware displays (**9112 REV # # # #** ) for 5 seconds and returns to idle text.

#### **Service Walk Test Shows Extra Points**

The Service Walk Test differs from the standard Walk Test in that POPITs whose switches are set for a point number not programmed in the panel appear in the test.

**Service Walk Test only available at command centers with panel wide scope:** See Command Center in the D9112 Control/Communicator Program Entry Guide (74-06145-000) for a description of command center scope.

#### **Warning, fire and other 24-hour points do not transmit reports during Service Walk Test!**

The steps below outline a simple Service Walk Test procedure. The flow chart on the next page shows all the Service Walk Test options.

- 1. Choose a command center with panel wide scope to conduct the test. Be certain the display shows the idle disarmed text.
- 2. Press **9 9 ENT** to display the first item in the Service Menu.
- 3. Press **NEXT** to step through the menu items until **SERVICE WALK?** appears in the display.
- 4. Press **ENT**.
- 5. **ENTER PASSCODE** appears in the display if you programmed Service Walk Test access to be restricted by authority level.

Enter a passcode assigned an authority level with access to the Service Walk Test function. Press **ENT**.

- 6. The display shows **### PTS TO TEST** . Test the first detection device.
- 7. As you fault the detection devices, the command center emits a brief tone, briefly displays the point text for the point tested, and returns to the points to test display.

- D9112 Installation and Troubleshooting Quick Reference -

**Extra Points display default text:** If you incorrectly set the switches on a POPIT to a point number that is not in your program for the panel, the default text for that point number (**POINT ###**) displays when you fault the point. The D9112 Program Record Sheet shows the default text for all points.

Faulting the point a second time produces the tone and displays thepoint text, but does not reduce the **PTS TO TEST** count.

- 8. During the Service Walk Test you may want to see the points that remain untested. When point text is displayed, press **ESC**. The display shows **## PTS TO TEST**. Press the **ESC** key. **VIEW UNTESTED ?** is displayed. Press **ENT**. **## PTS UNTESTED** is displayed. Press **NEXT** to see a list of the points that have not yet been tested. Move through this list by pressing the **NEXT** key. To resume the Fire Test, press **ESC**. **## PTS UNTESTED** is displayed. Press **ESC. ## PTS TO TEST** is displayed. Resume testing points. To end the Service Walk Test, press **ESC** twice .
- 9. After testing the last point, **0 PTS TO TEST** displays. Press **ESC**. The display momentarily shows **ALL PTS TESTED** before returning to idle text.

**Automatic time-out returns the system to idle text:** If there is no point or command center activity for 20 minutes, the walk test ends automatically. The command center returns to idle text.

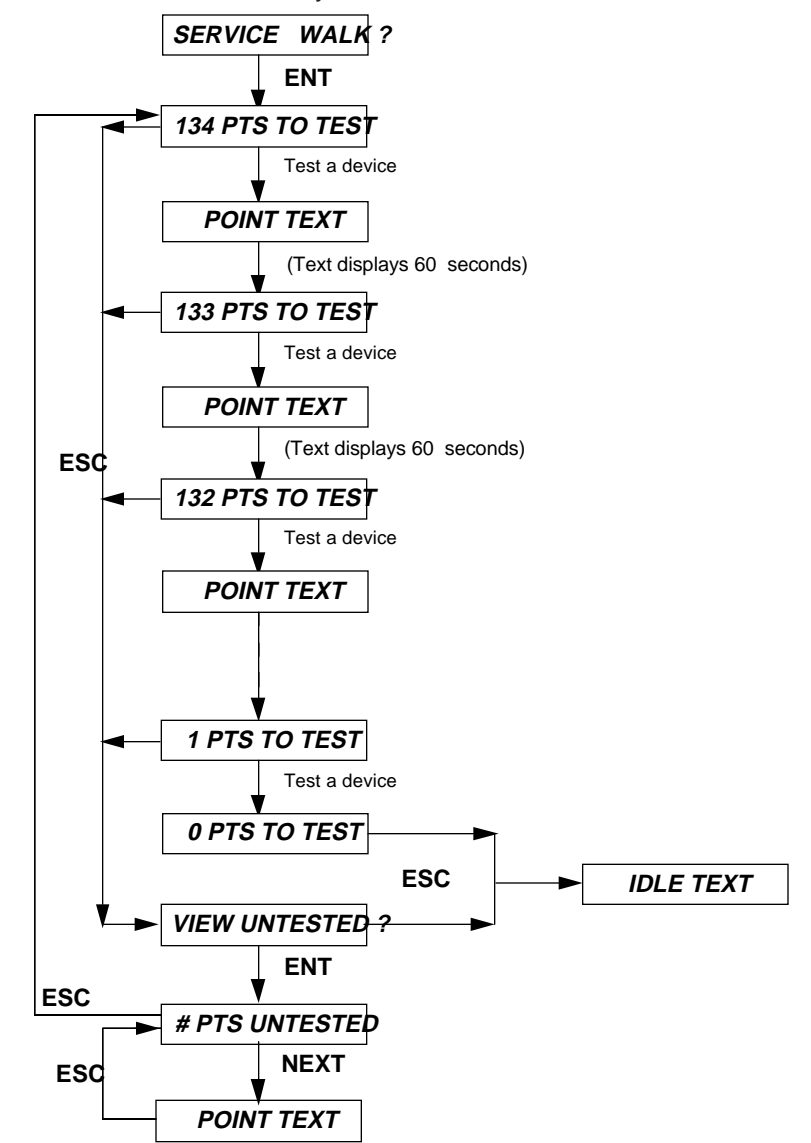

### <span id="page-3-0"></span>**Problems with Points**

If you incorrectly set the switches on a POPIT you may create both a missing and extra point. When you find a missing point, perform a Service Walk Test to search for extra points. See the Security System Owner's Manual (71-06633-000) for test instructions.

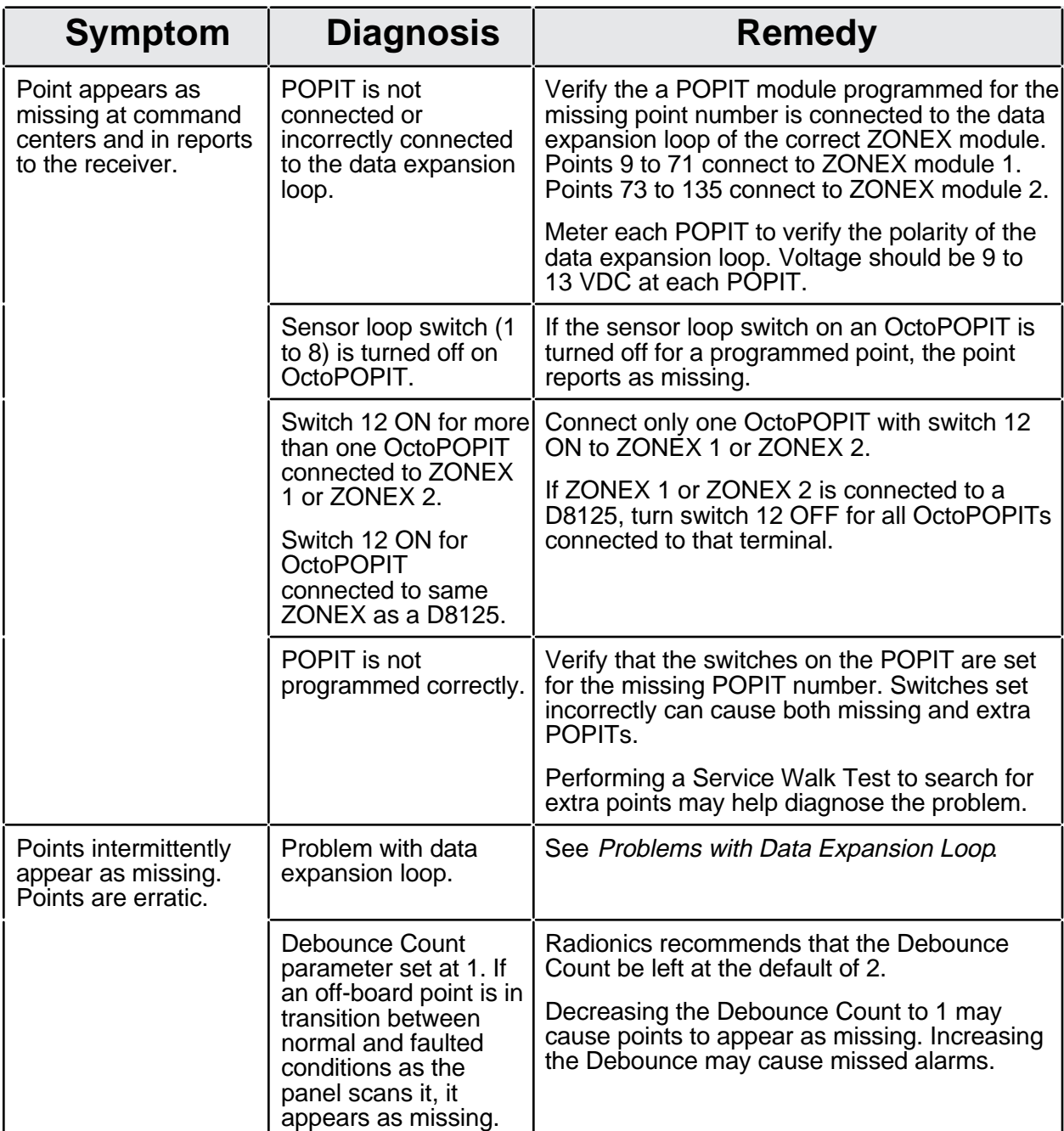

## **Problems with Points** (Continued)

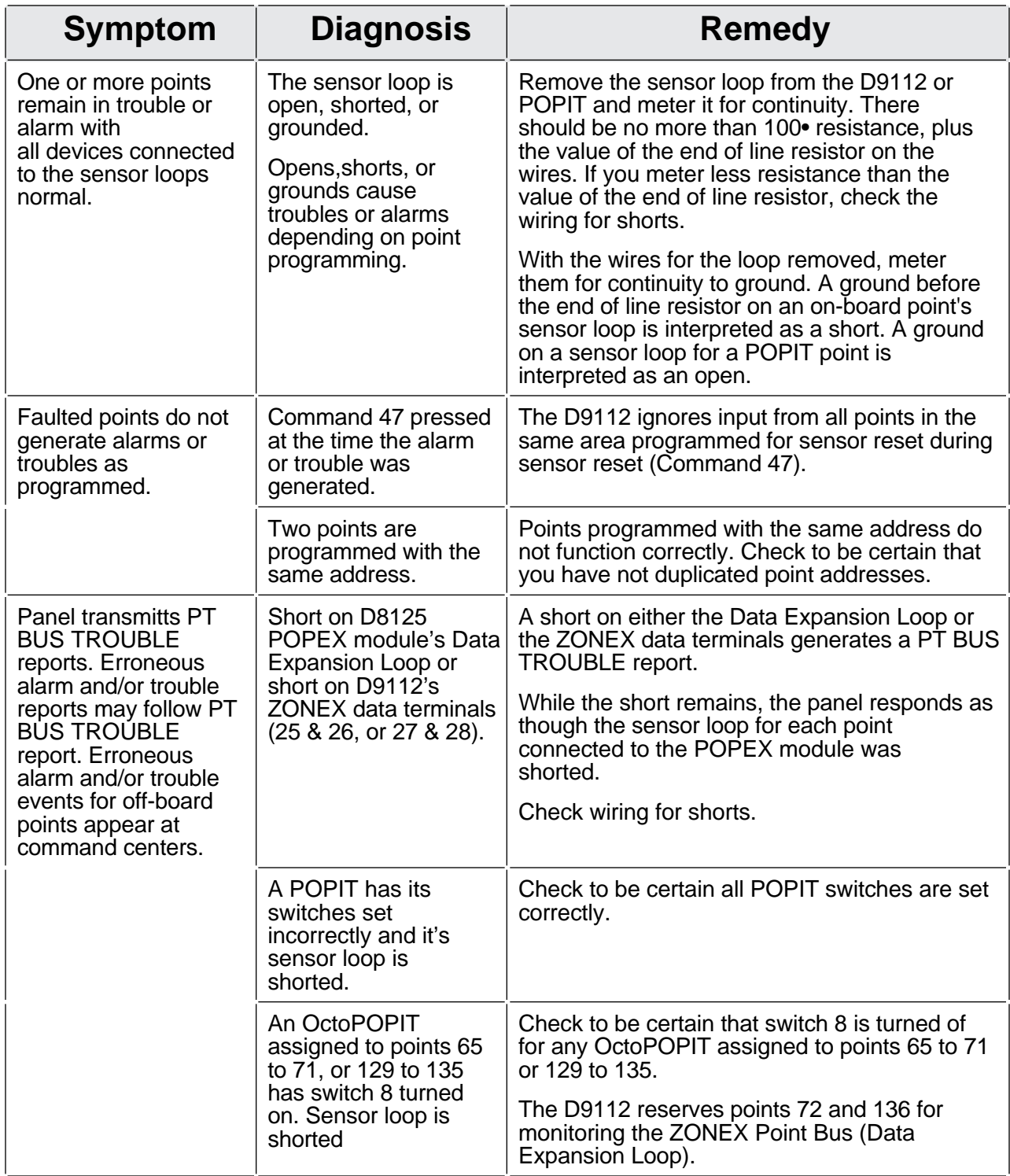

# **Problems with Points continue on page 8**

### <span id="page-5-0"></span>**System Wiring Diagram, Issue A**

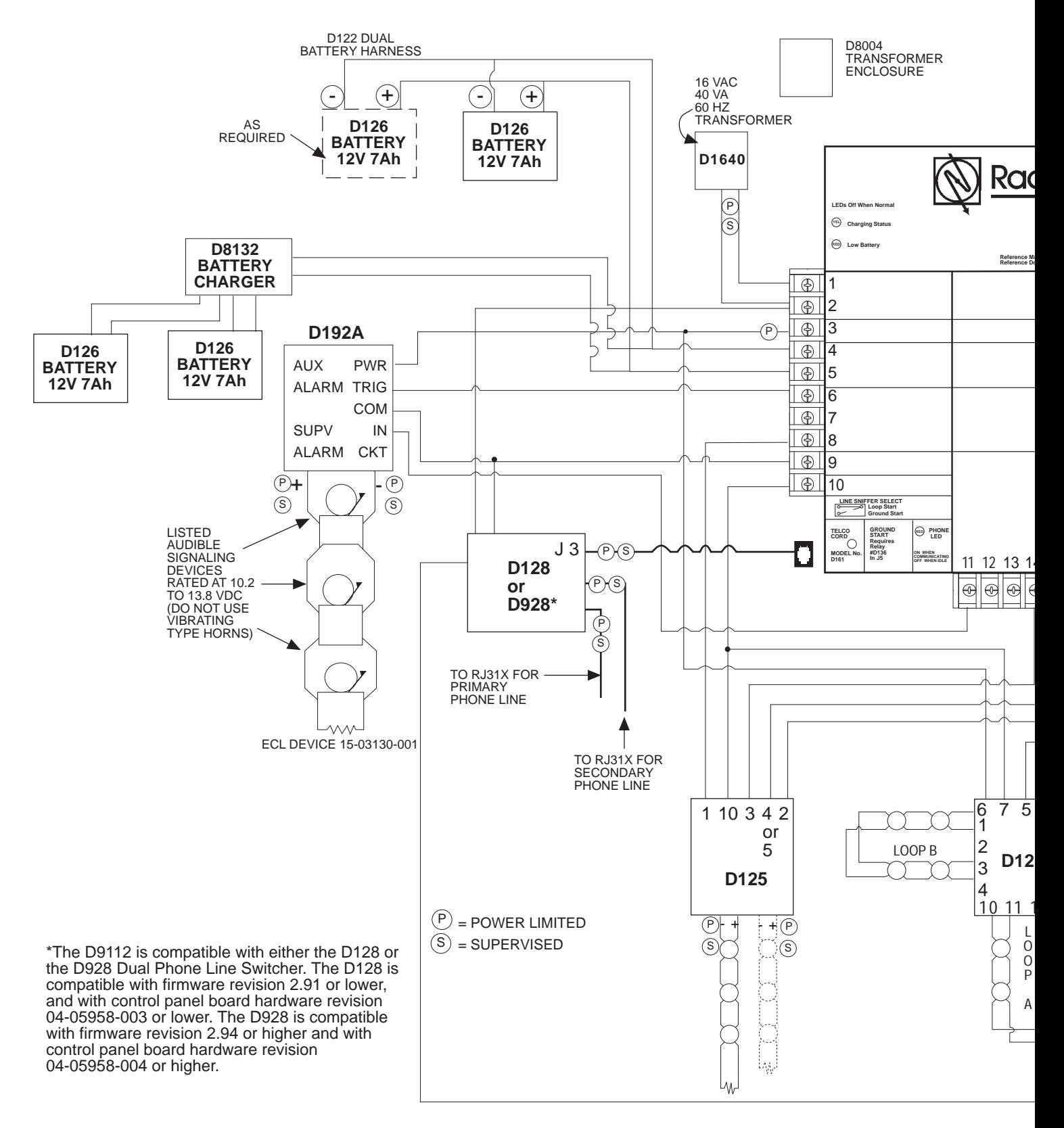

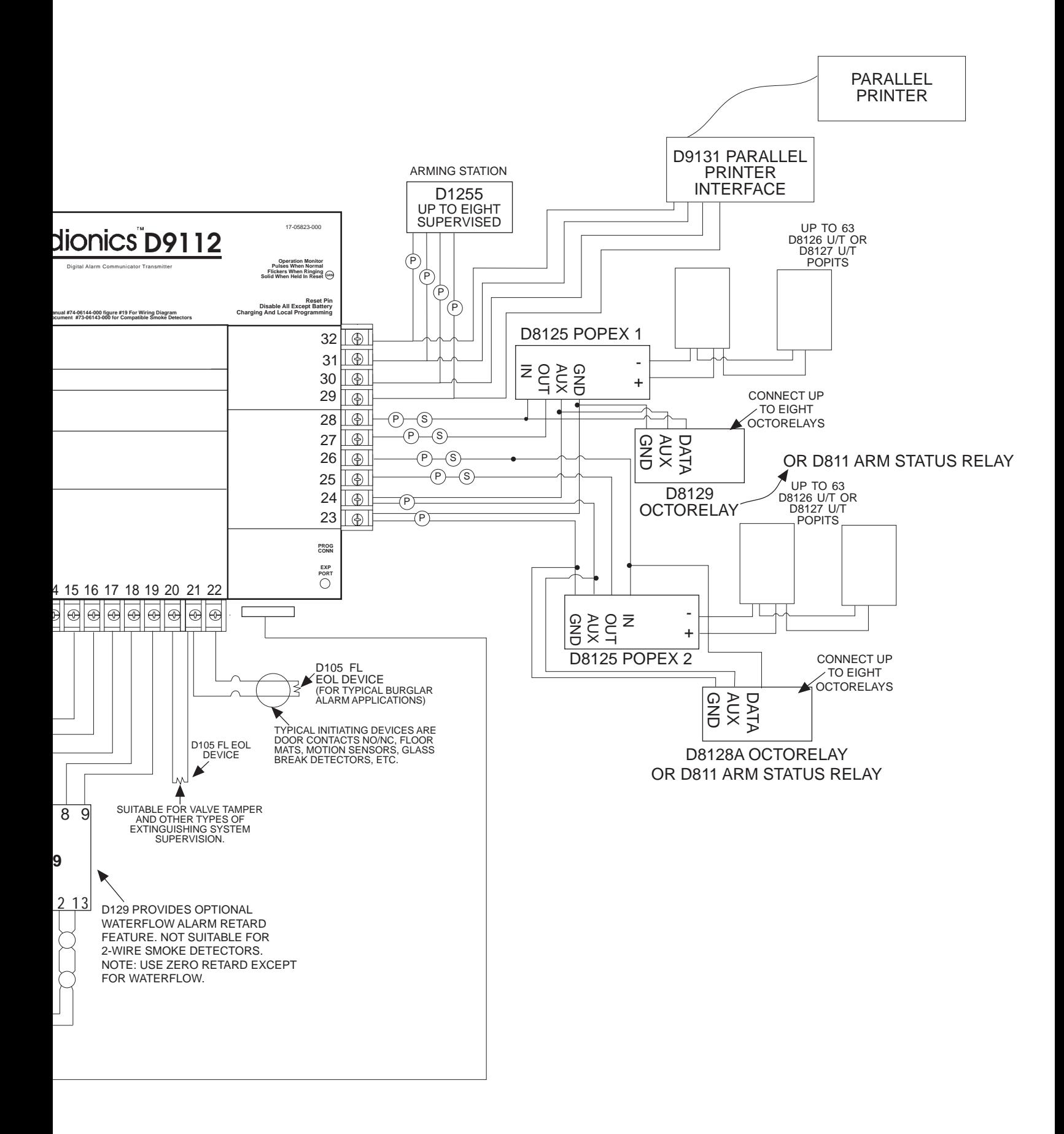

# **Troubleshooting Continued**

# <span id="page-7-0"></span>**Problems with Points (Continued from page 5)**

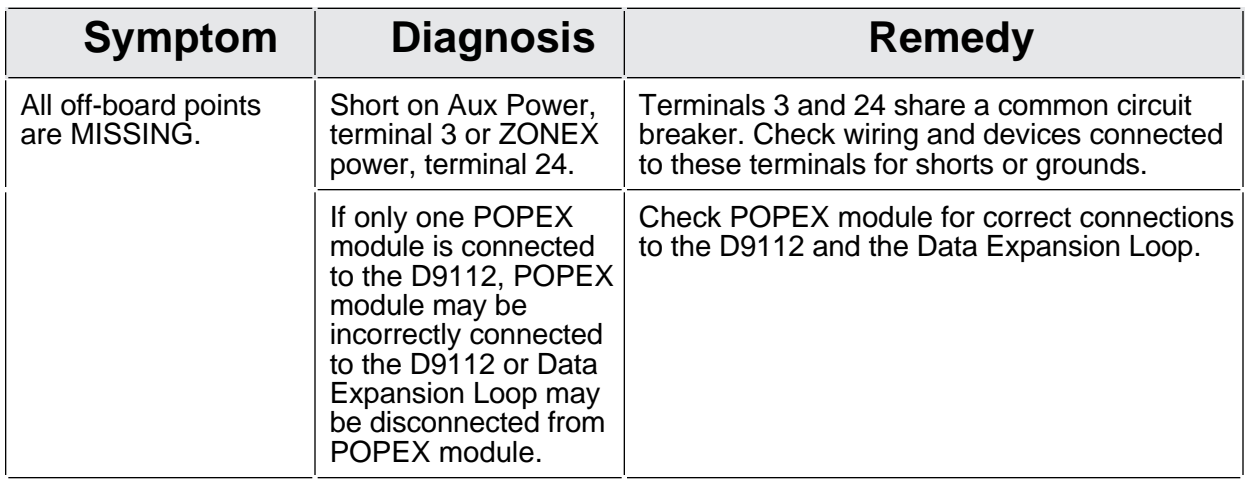

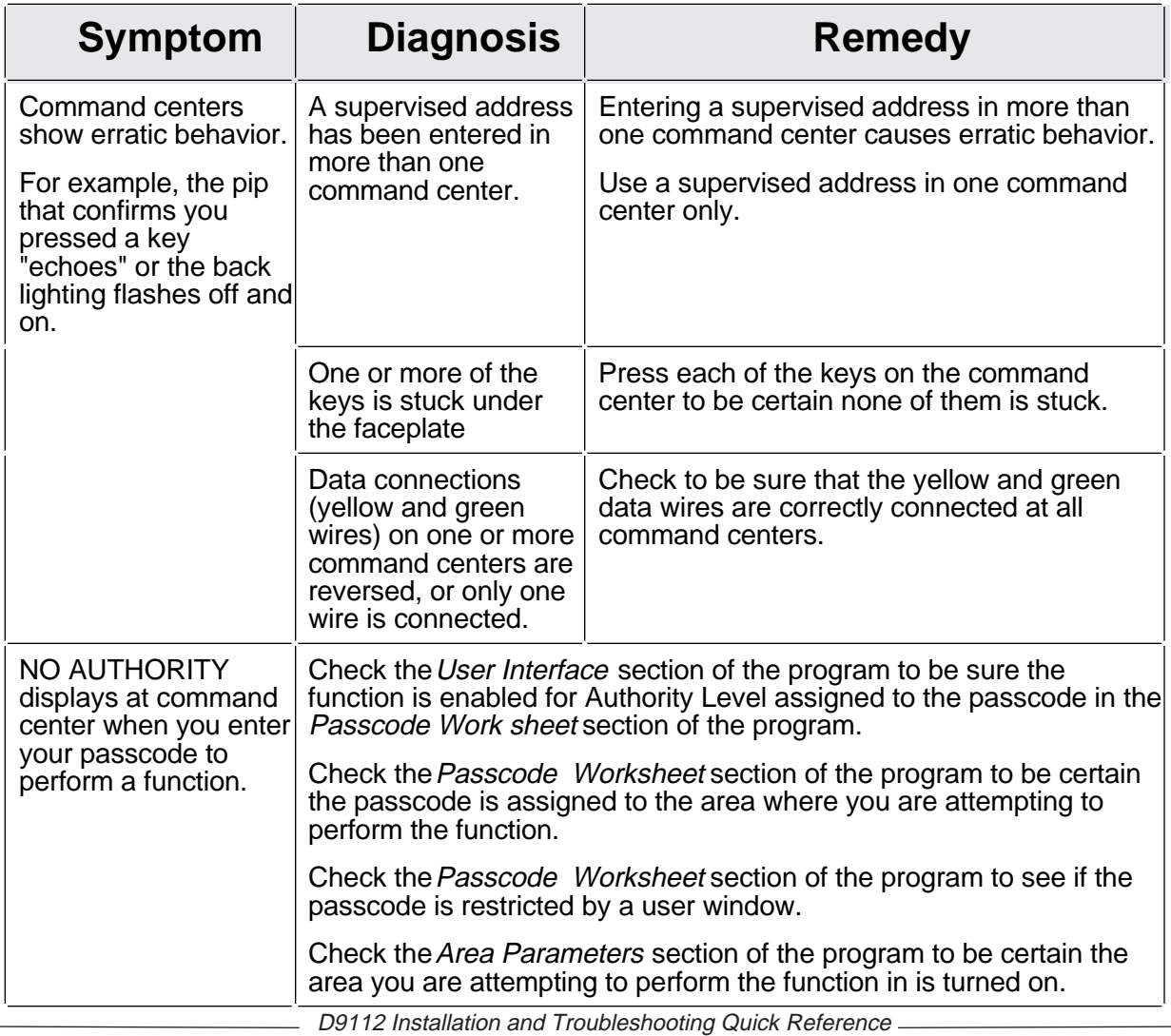

# <span id="page-8-0"></span>**Problems Programming the Panel**

Before attempting to program the D9112, you should be familiar with the basic operation of the D5200 programmer. See the D5200 Operation Manual (74-06176-000). If you still experience problems, check for the symptoms below.

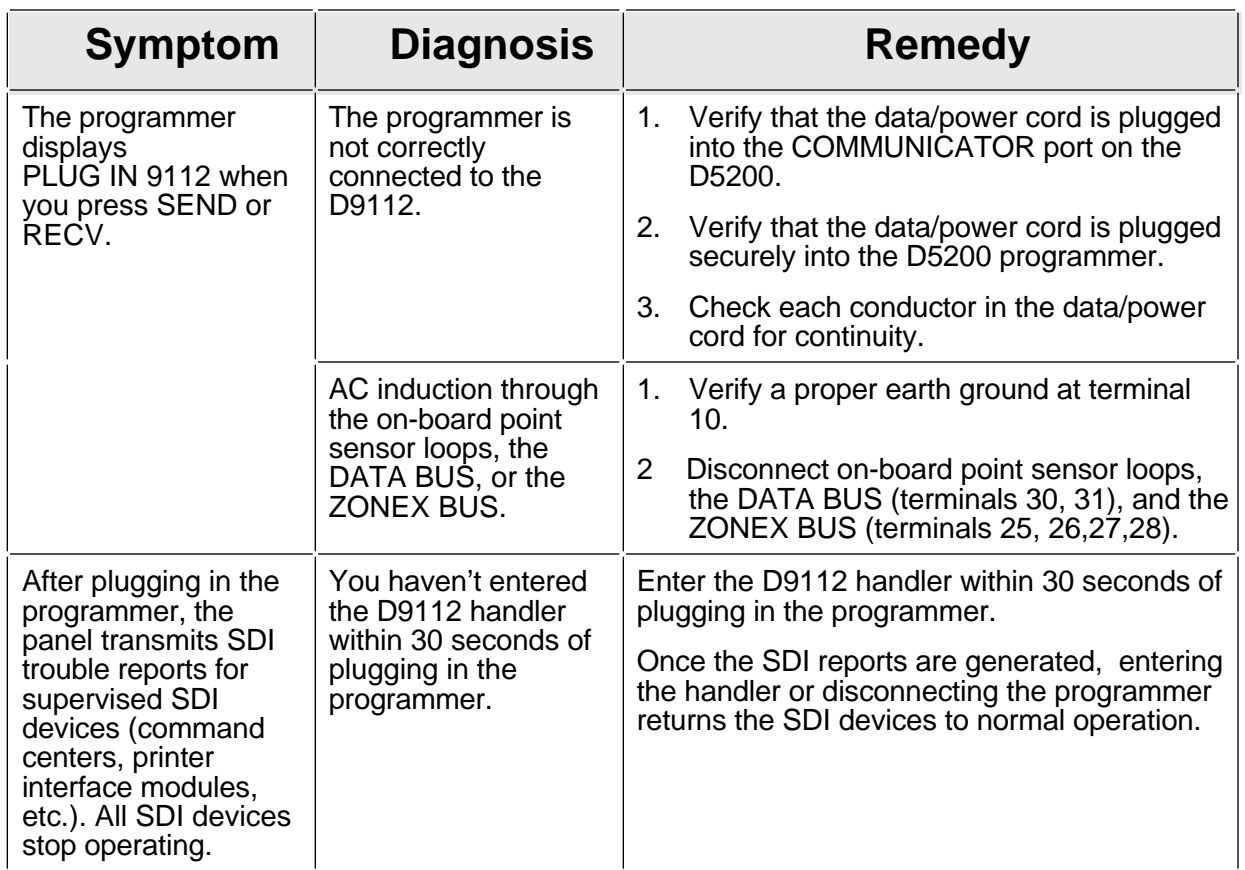

 $\overline{\phantom{0}}$ 

## <span id="page-9-0"></span>**Phone Line Trouble**

Phone line problems can result in the D9112 going into Communications Failure.

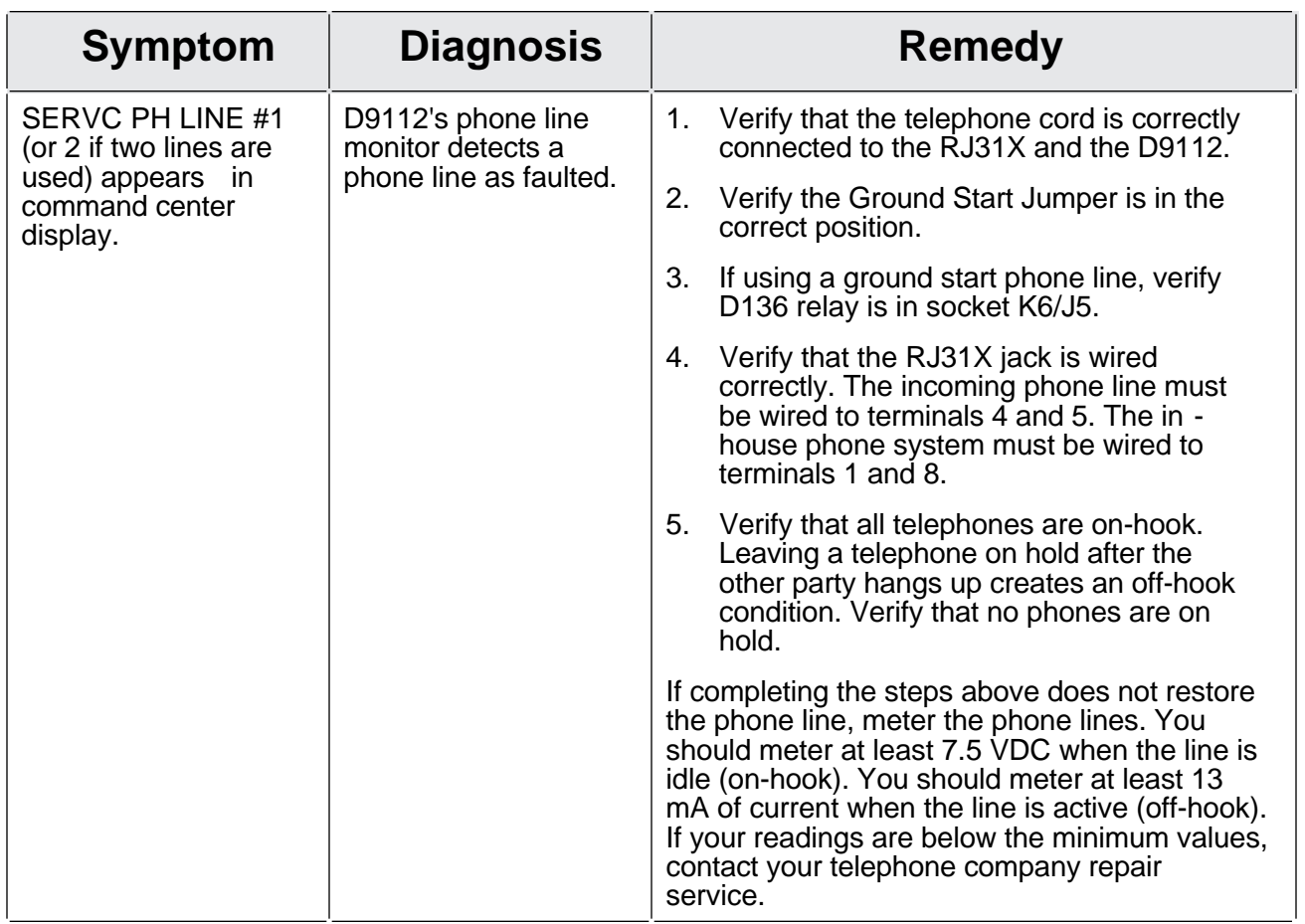

### **Communications Failure**

Follow the Phone Line Trouble procedure to verify that there is no problem with the phone lines at the D9112 installation. If the phone lines are good, monitor the lines (preferably at the receiver) for the symptoms listed below.

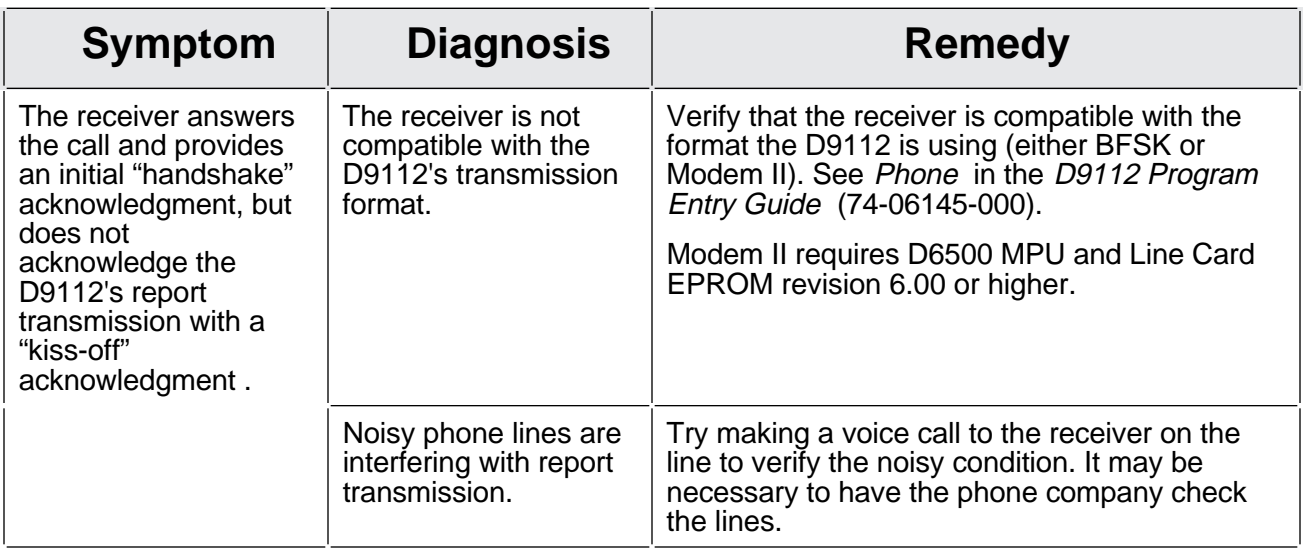

 $-$  D9112 Installation and Troubleshooting Quick Reference  $-$ 

# **Communications Failure** (Continued)

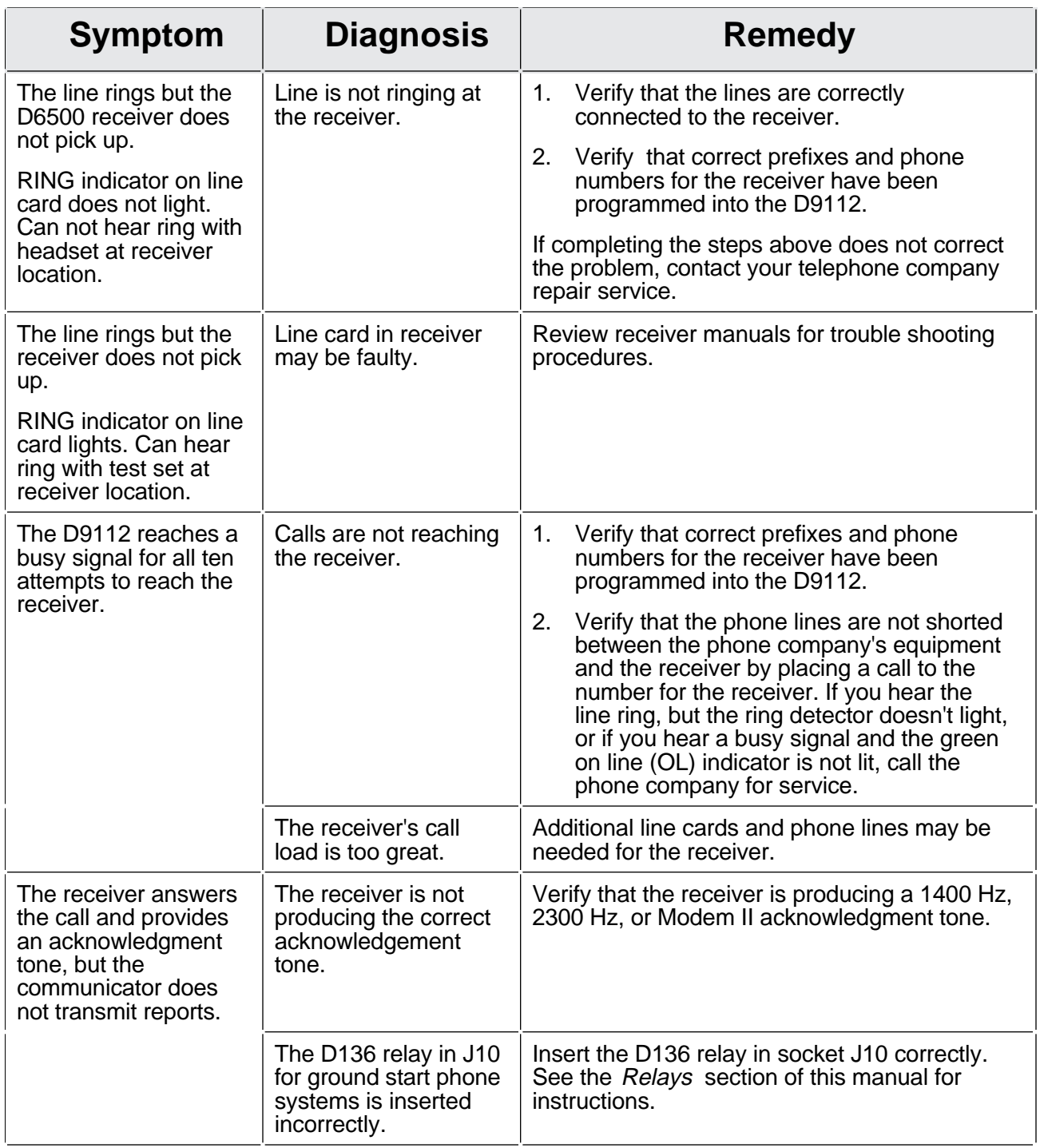

# <span id="page-11-0"></span>**Quick Reference Terminal Description**

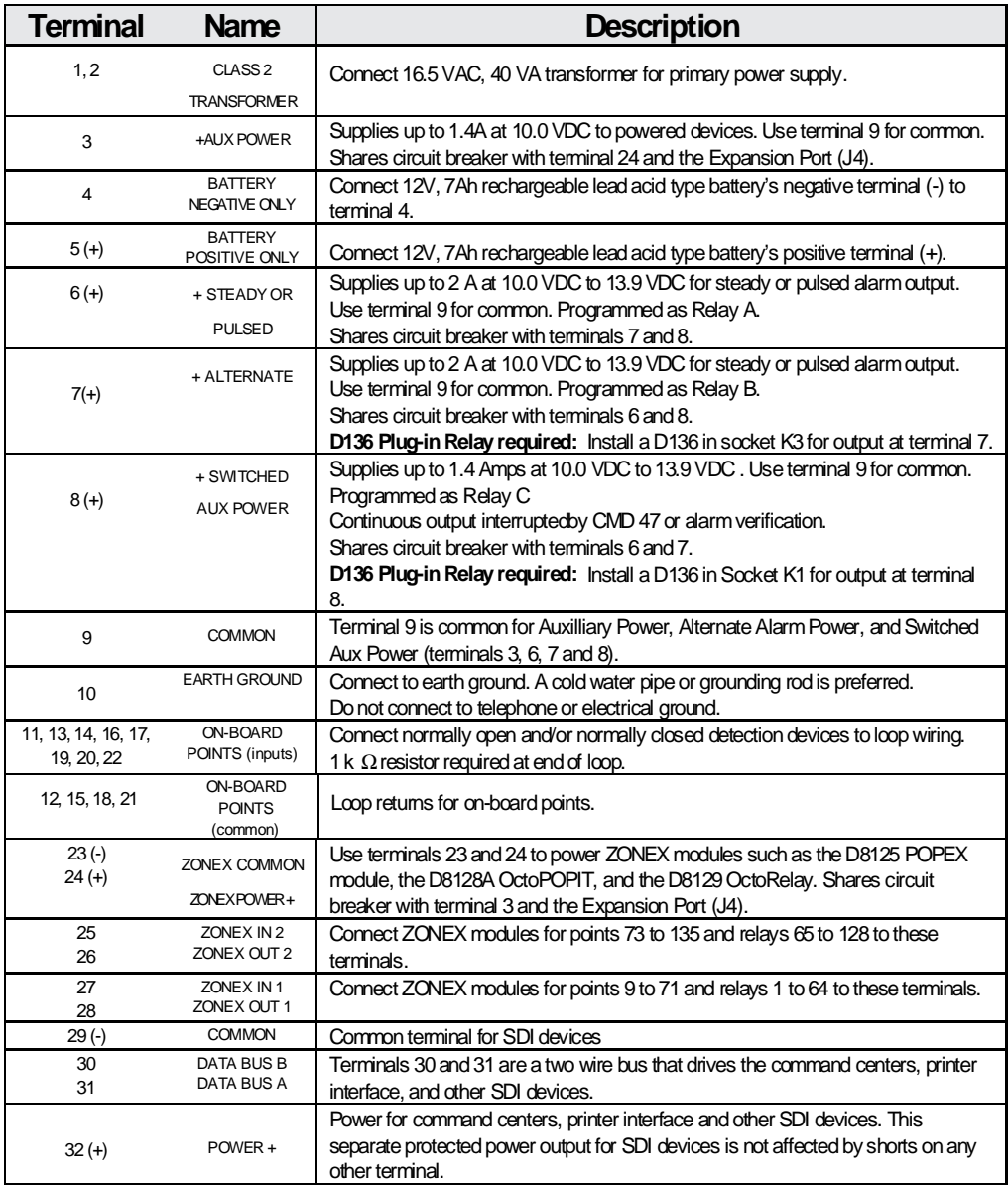

© 1992 Radionics, Inc., Salinas, CA, U.S.A. All rights reserved.

™ The Radionics logo is a registered trademark of Radionics, Inc., Salinas, CA.

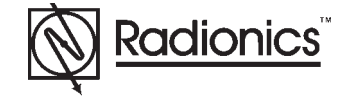